# ZS-6822A Series LAN/DIO Adapter

## 取扱説明書

第 2 版

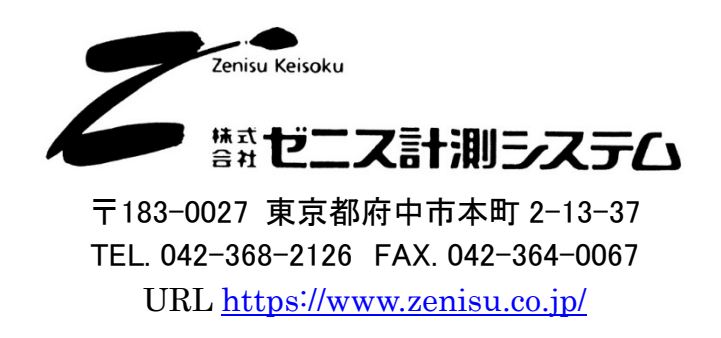

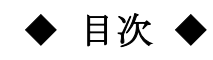

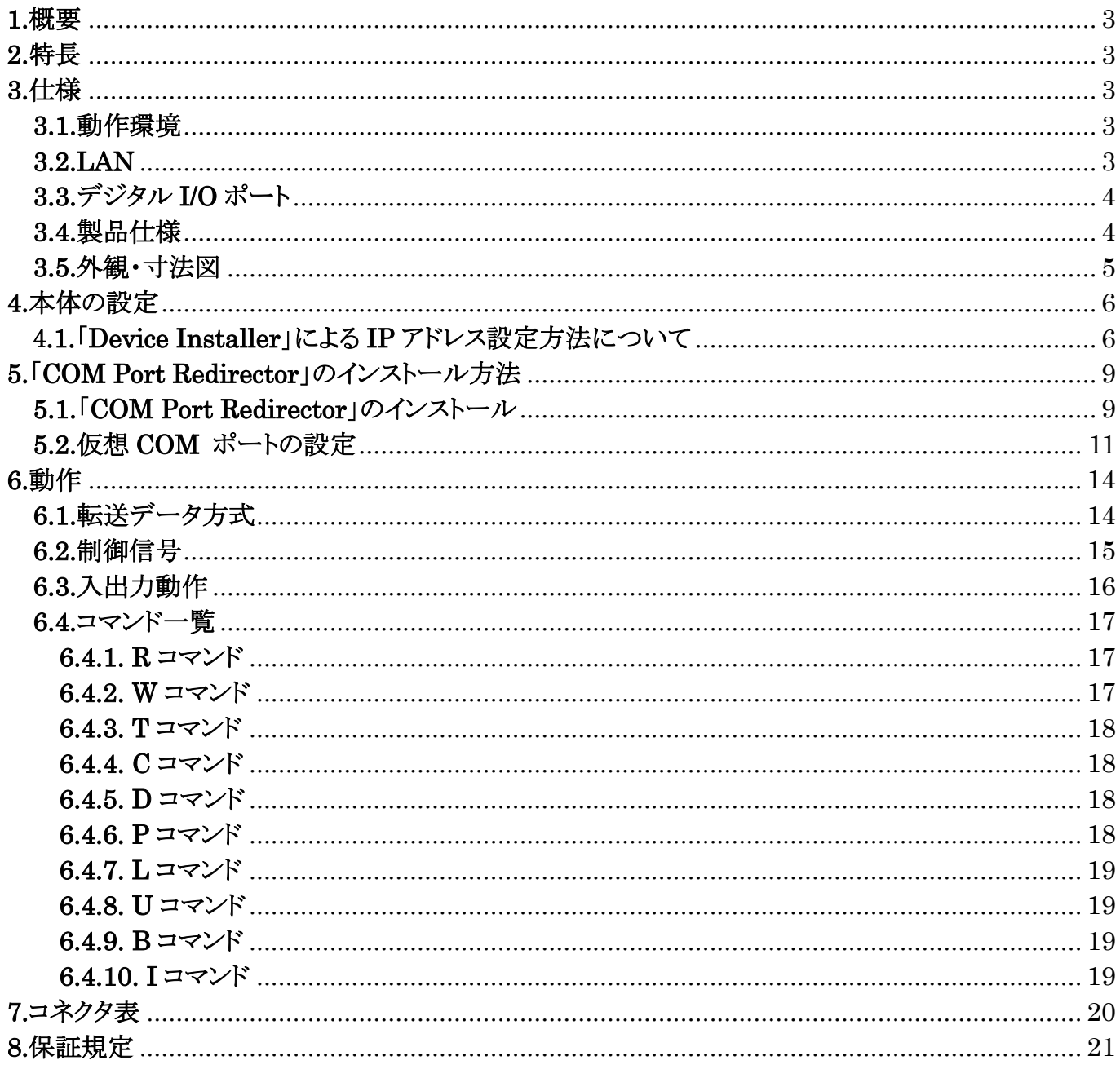

## 1.概要

ZS-6822A は、デジタル I/O 信号と LAN を通信するユニットです。 LAN インターフェイスを持つパソコンや PLC などと接続して、BCD 出力の各種計測器または ユーザ独自の機器制御やデータ収集などを行うことができます。

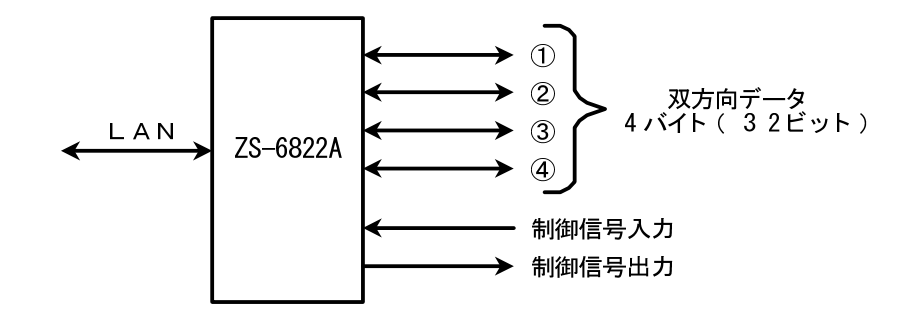

## 2.特長

- ① LAN ネットワークから計測制御が簡単にできます。
- ② デジタル I/O 信号用に 4 ポート(8 ビット/ポート)あり、それぞれポートごとに入出力の 選択ができます。
- ③ データの他に制御線を用意しており外部機器と同期を取ることができます。

## 3.仕様

#### 3.1.動作環境

> LAN ポートを有する機器

#### 3.2.LAN

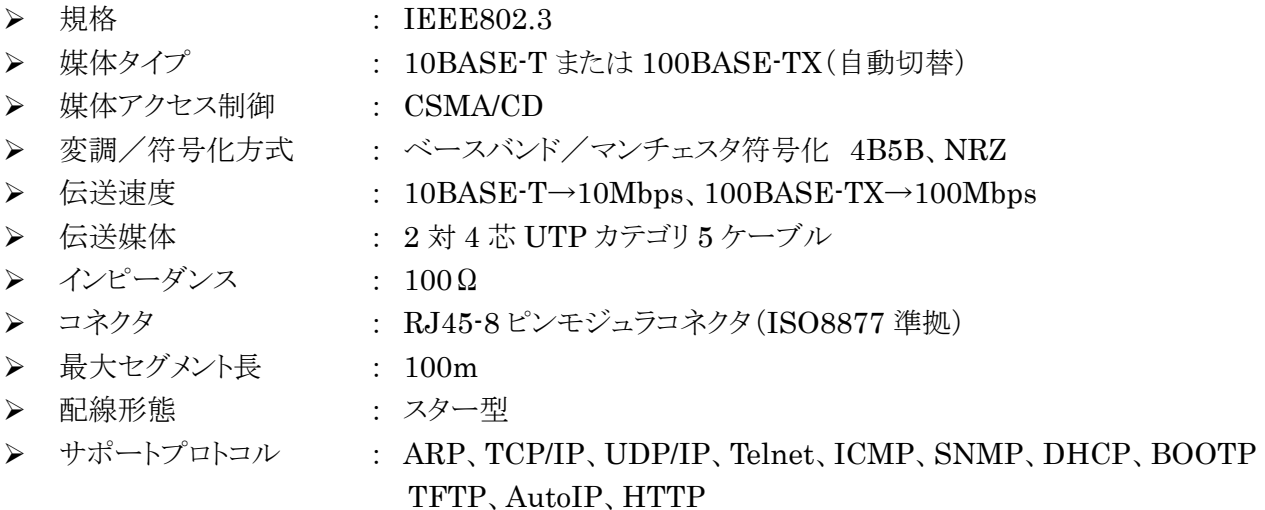

## 3.3.デジタル I/O ポート

- > ポート数 : 4ポート(8ビット/ポート)
- ▶ 入出力レベル : ファンイン = 1

ファンアウト = 10

プルアップ抵抗 10KΩ(出荷時設定) プルダウンにすることも可能です

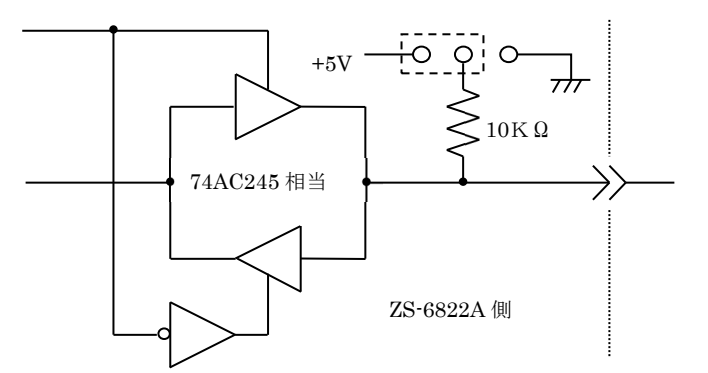

## 3.4.製品仕様

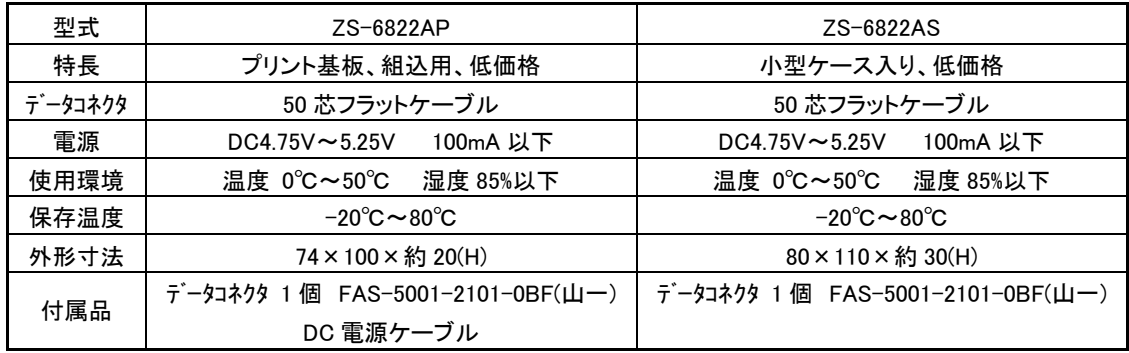

・ZS-6822AP (プリント基板タイプ)

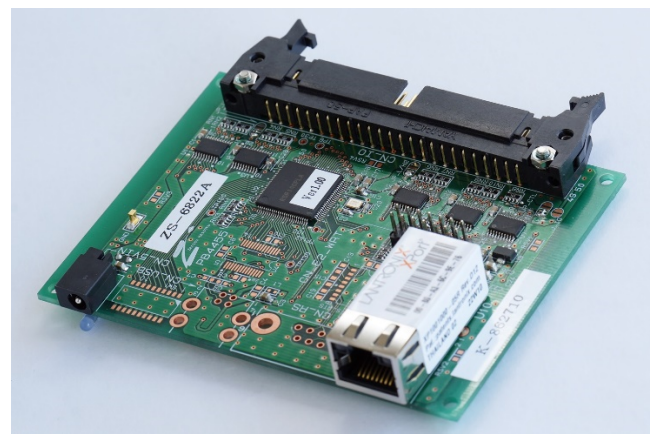

・ZS-6822AS (小型ケース入りタイプ)

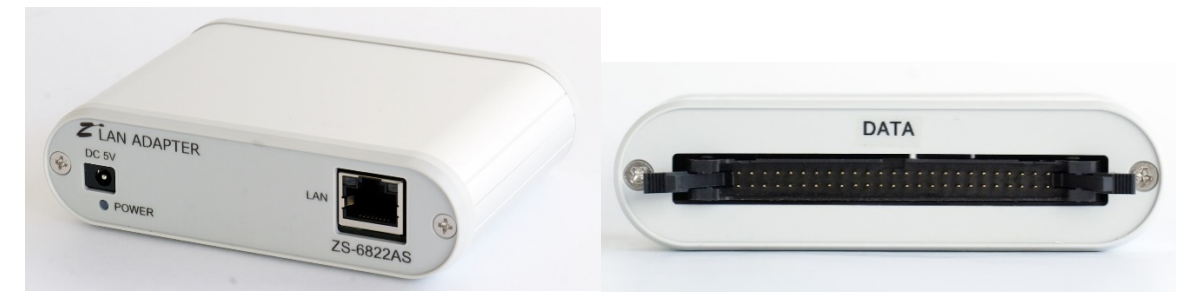

![](_page_4_Figure_5.jpeg)

## 4.本体の設定

#### 4.1.「Device Installer」による IP アドレス設定方法について

- ① 弊社 HP または LANTRONIX 社 HP からダウンロードした DeviceInstaller を PC にインストールします。
- ② ZS-6822A の保証書をお手元にご用意ください(保証書に貼付されている MAC アドレスを参照します)。 本体にも同じ内容のシールが貼付されています。
- ③ ZS-6822A と LAN を接続してください。
- ④ ZS-6822A の電源を入れます。
- ⑤ DeviceInstaller を起動します。警告表示などが表示された場合は OK をクリックしてください。
- ⑥ ZS-6822A を認識できた場合、以下のような画面表示になります。 保証書に貼付されている MAC アドレスと表示されているハードウェアアドレスが一致していることをご確認ください。 認識できない場合、「192.168.1.33」が既に LAN 接続されていないかをご確認ください。 ここでは、初期値の「192.168.1.33」から「192.168.1.52」へ変更する手順の例を説明します。

![](_page_5_Picture_125.jpeg)

⑦ 右側の枠内「XPort-05」をクリックして選択し、「IP 割当」をクリックします。 以下の画面が表示されますので、「特定 IP アドレスの割当」を選択し、「次へ」をクリックします。

![](_page_5_Picture_126.jpeg)

![](_page_6_Picture_22.jpeg)

⑨ 以下の画面になりましたら、「割当」をクリックします。

![](_page_6_Picture_23.jpeg)

![](_page_7_Picture_16.jpeg)

IP アドレスが正しく変更されていれば成功となります。DeviceInstaller を終了します。

## 5.「COM Port Redirector」のインストール方法

ZS-6822A に対してのユーザアプリケーションプログラムで、TCP/IP や UDP/IP を意識しないで 仮想的な COM ポートを使用することができる、ラントロニクス社製の「COM Port Redirector」の インストール方法を説明します。 簡易的な説明となりますので、詳しくはラントロニクス社の COM Port Redirector ページ https://www.lantronix.com/products/com-port-redirector/ をご確認下さい。

ユーザアプリケーションプログラムを TCP/IP や UDP/IP で記述する場合、本章は不要です。

## 5.1.「COM Port Redirector」のインストール

- ① 弊社 HP またはラントロニクス社 HP からダウンロードした
	- 「setup\_cpr\_x86x64cd\_4.3.0.3.exe」を実行すると以下の画面が表示されます。 (ファイル名や表示内容はソフトのバージョンや Windows により異なります)

![](_page_8_Picture_124.jpeg)

「Microsoft .NET Framework 4.0」がインストールされていない環境の場合はチェックを 入れた状態で「Install」ボタンをクリックして下さい。途中で「Microsoft .NET Framework 4.0」の インストールが行われます。

② 「Next」ボタンをクリックしてください。

![](_page_8_Picture_125.jpeg)

③ インストール先を設定して「Next」ボタンをクリックしてください。 特に指定なき場合、インストール先はそのままで構いません。

![](_page_9_Picture_38.jpeg)

④ 「Next」ボタンをクリックしてください。インストールが開始されます。

![](_page_9_Picture_39.jpeg)

インストールが開始されます。

⑤ 途中で以下の画面が出た場合は「インストール」をクリックして下さい。

![](_page_9_Picture_40.jpeg)

⑥ 「Close」ボタンをクリックして下さい。

![](_page_10_Picture_1.jpeg)

⑦ 「OK」ボタンをクリックして下さい。ここまででインストールは終了です。 Lantronix CPR Installer  $\mathbf{x}$ The Lantronix CPR was installed successfully!  $OK$ 

#### 5.2.仮想 COM ポートの設定

① スタートメニューから、「Lantronix」 → 「CPR Manager」を選択し、起動します。 以下のような画面が表示されます。

![](_page_10_Picture_64.jpeg)

② 画面左上の「Add / Remove」をクリックすると以下の画面が表示されます。 この画面で仮想 COM ポートに設定するポート番号をチェックし、「OK」ボタンを押します。

![](_page_11_Picture_90.jpeg)

※Com5 にチェックを入れた例です。

③ 画面左「Com Ports」内に「Com X(New)」が追加されますので、それを選択し、「Serrch For Devices」をクリックします。

![](_page_11_Picture_91.jpeg)

④ 検索が終わると画面下部「Device List」内に表示された項目をダブルクリックします。 自動で IP アドレスと TCP ポート設定が画面右に反映されます。 ※検索を繰り返しても見つからない場合、「Host」は ZS-6822A の IP アドレスを設定してください。

「TCP Port」は 14000 を設定してください。

![](_page_11_Picture_92.jpeg)

⑤ 設定が完了した後、「Com Port」 → 「Save Setting」を選択します。 以下の画面が表示されますので、「はい」を選択します。

![](_page_12_Picture_1.jpeg)

⑥ これで設定は終了です。アプリケーションを閉じて終了します。

## 6.動作

## 6.1.転送データ方式

① データコード 割当表

データの転送方式は ASCII コードで行い、1文字を 4 ビットのバイナリコードに変換します。

| 4ビットバイナリ         |                  |                  |                  | $\text{LAN}~\bar{\tau}~\dot{\neg}\mathit{A}$ |
|------------------|------------------|------------------|------------------|----------------------------------------------|
| 8                | $\overline{4}$   | $\overline{2}$   | $\mathbf 1$      | <b>HEX</b>                                   |
| $\boldsymbol{0}$ | $\boldsymbol{0}$ | $\overline{0}$   | $\boldsymbol{0}$ | $\overline{0}$                               |
| $\boldsymbol{0}$ | $\boldsymbol{0}$ | $\boldsymbol{0}$ | $\mathbf{1}$     | $\mathbf{1}$                                 |
| $\boldsymbol{0}$ | $\boldsymbol{0}$ | $\mathbf{1}$     | $\boldsymbol{0}$ | $\overline{2}$                               |
| $\boldsymbol{0}$ | $\boldsymbol{0}$ | $\mathbf 1$      | $\mathbf 1$      | 3                                            |
| $\boldsymbol{0}$ | $\mathbf{1}$     | $\boldsymbol{0}$ | $\boldsymbol{0}$ | $\overline{4}$                               |
| $\boldsymbol{0}$ | $\mathbf{1}$     | $\boldsymbol{0}$ | $\mathbf 1$      | $\overline{5}$                               |
| $\boldsymbol{0}$ | $\mathbf{1}$     | $\mathbf{1}$     | $\boldsymbol{0}$ | 6                                            |
| $\overline{0}$   | $\mathbf{1}$     | $\mathbf 1$      | $\mathbf 1$      | 7                                            |
| $\mathbf{1}$     | $\boldsymbol{0}$ | $\boldsymbol{0}$ | $\boldsymbol{0}$ | 8                                            |
| $\mathbf{1}$     | $\boldsymbol{0}$ | $\boldsymbol{0}$ | $\mathbf 1$      | 9                                            |
| $\mathbf{1}$     | $\boldsymbol{0}$ | $\mathbf{1}$     | $\boldsymbol{0}$ | $\mathbf{A}$                                 |
| $\mathbf{1}$     | $\boldsymbol{0}$ | $\mathbf 1$      | $\mathbf 1$      | B                                            |
| $\mathbf{1}$     | $\mathbf{1}$     | $\boldsymbol{0}$ | $\boldsymbol{0}$ | $\mathcal{C}$                                |
| $\mathbf{1}$     | $\mathbf{1}$     | $\boldsymbol{0}$ | $\mathbf{1}$     | $\mathbf D$                                  |
| $\mathbf{1}$     | $\mathbf{1}$     | $\mathbf 1$      | $\boldsymbol{0}$ | E                                            |
| $\mathbf{1}$     | $\mathbf{1}$     | $\mathbf{1}$     | $\mathbf 1$      | ${\bf F}$                                    |

- ② パソコンから送られたデータは、出力に設定されたポートの小さい番号から順次転送されます。 入力に設定されたポートも小さい番号から順次データを取りパソコンへ送られます。 各ポートのデータは 4 ビットずつセットまたは取り込まれます。
	- > 例 : ポート1,2を入力、ポート3,4を出力に設定した場合

![](_page_14_Picture_165.jpeg)

![](_page_14_Picture_166.jpeg)

![](_page_14_Figure_4.jpeg)

#### 6.2.制御信号

接続機器と同期が取れるように、制御信号を用意しています。

![](_page_14_Picture_167.jpeg)

注) 出力のパルス幅はコマンドにより設定できます。 設定できるパルス幅は、10μs、100μs、1ms、10ms、100ms です。

#### 6.3.入出力動作

- ① パソコンからのデータをポートに出力
	- 連続出力

パソコンからデータを受信した後、出力に設定されているポートに 4 ビットずつ(上位、下位の順に)データをセットします。 出力ポートにデータをセットし終わると、STB パルスを出力します。 注)出力ポート設定以上のデータが送られてきた場合、余分なデータは読み捨てになります。 出力ポートに満たないデータが送られてきた場合、足りない部分には前回送出したデータが 残ります。

![](_page_15_Figure_4.jpeg)

▶ パルス出力

パソコンからデータを受信した後、出力に設定されているポートに 4 ビットずつ(上位、下位の順に)データをセットします。 出力ポートのデータは、指定されたパルス幅だけ出力します。

- ② ポートから入力されたデータをパソコンに送信
	- ▶ ラッチ無し

パソコンからの「R」コマンドを ZS-6822A が受信すると、その時の入力ポートからデータを (上位、下位の順に)取り込み、パソコンに送信します。

▶ ラッチ有り

入力ポートからのデータは、LAH 入力が Low になっている時に取り込みを行います。 パソコンからの「R」コマンドを ZS-6822A が受信すると、上記で取り込んだ時のデータを パソコンに送信します。

![](_page_15_Figure_12.jpeg)

#### 6.4.コマンド一覧

ZS-6822A は、データの先頭の 1 バイトを制御コマンドと認識し、コントロールします。 またデータ列の最後には、必ずデリミタ(CR+LF)を付けて送信を行ってください。 データの先頭がコマンド以外の文字列があった場合、返値で NG が送られてきます。 コマンドは以下の通りです。

![](_page_16_Picture_245.jpeg)

※ I コマンドは Ver2.00 から追加されたコマンドです。

#### 6.4.1. R コマンド

機能

入力に設定されている全てのポートから、データを読み込みます。たとえば入力ポートが 4 つに設定した場合、「R」コマンドを行うとデータが ZS-6822A から 8 バイト送られて来ます。

書式

#### R CR LF

> 返値

xxxx・・・・CR LF : 入力ポートに設定されている数だけのデータが送られてきます  $x \nleftrightarrow 0 \sim F \nleftrightarrow \nabla \oslash \text{ASCII} \nexists \neg \vdash \nexists$ 

NG CR LF : 入力ポートが無い

#### 6.4.2. W コマンド

機能

出力に設定されているポートに、データを書き込みます。たとえば出力ポートが4つに設定 した場合、「W」コマンドの後に 8 バイトのデータを付けて ZS-6822A へ送信します。 データが 8 バイトより少なく送信した場合、送信された分は新しくデータが変わり、足りない 箇所は前回のデータが保持されます。8 バイトより多く送信した場合は、読み捨てされます。

書式

```
Wxxxx……CR LF : 「W」の後に出力ポートに出力するデータ書きます
```
x は 0~F までの ASCII コード

返値

![](_page_16_Picture_246.jpeg)

#### 6.4.3. T コマンド

機能

制御信号「TRG」にパルスを出力します

書式

T CR LF

返値

![](_page_17_Picture_305.jpeg)

## 6.4.4. C コマンド

機能

制御信号「CLR」にパルスを出力します

書式

C CR LF

> 返値

![](_page_17_Picture_306.jpeg)

## 6.4.5. D コマンド

機能

 4 つのポートの入出力設定を行います。 ZS-6822A の電源投入時は、全て入力に設定されています。

書式

 $\triangleright$ 

![](_page_17_Picture_307.jpeg)

#### 6.4.6. P コマンド

機能

制御信号「STB」「TRG」「CLR」のパルス幅、データ出力時のパルス幅を 10μs、100μs、1ms、10ms、100ms の 5 種類のいずれかから設定することが出来ます。

 $ZS$ -6822A の電源投入時は、10μs に設定されています。

#### 書式

Px CR LF : x は数字が入ります。数字の割り当ては、以下の通りです。  $0 \cdots 10 \mu s$ ,  $1 \cdots 100 \mu s$ ,  $2 \cdots 1 \text{ms}$  $3 \cdots 10 \text{ms}, 4 \cdots 100 \text{ms}$ 

返値

![](_page_17_Picture_308.jpeg)

#### 6.4.7. L コマンド

機能

データ入力時にラッチ回路の有無を設定することが出来ます。 ZS-6822A の電源投入時は、ラッチ回路無しに設定されています。

書式

Lx CR LF : x は数字が入り、無しの時「0」、有りの時「1」になります。 > 返値

OK CR LF : 設定完了 NG CR LF : 設定エラー、設定文字間違いエラー

## 6.4.8. U コマンド

#### 機能

データ出力時の信号の設定を行います。 ZS-6822A の電源投入時は、連続出力に設定されています。 パルス出力時のパルス幅の設定は、P コマンドで行います。

書式

Ux CR LF : x は数字が入り、連続出力の時「0」、パルス出力の時「1」になります。 > 返値

OK CR LF : 設定完了

NG CR LF : 設定エラー、設定文字間違いエラー

#### 6.4.9. B コマンド

機能

 4 つのポートの正負論理設定を行います。 ZS-6822A の電源投入時は、全て正論理に設定されています。 このコマンドは、ポートの設定が入力の時に行ってください。

#### 書式

Bx CR LF : xは数字が入り、正論理の時「0」、負論理の時「1」になります。

> 返値

![](_page_18_Picture_278.jpeg)

#### 6.4.10. I コマンド

機能

入出力設定に関わらず全てのポートから、データを読み込みます。 出力設定されているポートからは出力している内容が読み込まれます。 「I」コマンドを行うとデータが ZS-6822A から 8 バイト送られて来ます。

書式

I CR LF

> 返値

xxxxxxxxCR LF : 全 4 ポート分のデータ(8 バイト)が送られてきます x は 0~F までの ASCII コード

## 7.コネクタ表

データコネクタ (使用コネクタ FAP-5001-1202-0BF(山一))

DATA (CN1)

![](_page_19_Picture_272.jpeg)

注)PIN 34·36·38·40 は旧機種 ZS-6822 では(NC)で、ZS-6822A では+5V となっています。

注)I/O は ZS-6822A アダプタとデジタル I/O 信号の入出力機器との信号間の方向を示します。

- IN : ZS-6822A ← 外部機器
- OUT : ZS-6822A → 外部機器
- PORT : 双方向のデータバスです。

D コマンドの設定で IN/OUT を切り替えることができます

## 8.保証規定

- ① 幣社の製品は、厳密な品質管理と検査をもってお届けしていますが、万一故障した場合は、以下の 条件の時のみ、無償修理いたします。
	- ▶ 保証期間中(ご購入日から1年間)に、取扱説明書などの注意書きに従った正常な使用状態に おいて、故障した場合
- ② 次の場合は、保証期間中であっても有償修理になります。
	- > 誤った使用方法、あるいは不注意によって生じた故障や損傷
	- > 不当な修理や改造により生じた故障や損傷
	- ▶ 火災、地震、その他の天災、地変、ならびに異常電圧などの外部要因によって生じた故障や 損傷
	- ▶ 消耗部品の取り替え
	- ▶ 電源や電圧の変更